# PREVIEWING A MODULE<sup>\*</sup>

## Connexions

This work is produced by OpenStax-CNX and licensed under the Creative Commons Attribution License 3.0†

#### Abstract

This module explains how to preview a module before publishing.

After editing the module, you should preview the module to verify that it appears as you want it to appear. You can view modules from the "Preview" tab in the following ways:

- Preview the module on-line (Section 1: Previewing Modules (Online))
- Preview the module in a print version (PDF file) (Section 2: Previewing Modules (PDF))
- View the change summary (Section 3: Viewing Change Summary)

Note that these three options are also available in the Module Status (Figure 1) sidebar. The sidebar also has a few extra options that are not available on the "Preview" tab (Source and Discard) which we discuss below (Section 4: Previewing the code source).

<sup>∗</sup>Version 1.2: Jul 22, 2011 1:45 pm -0500

<sup>†</sup>http://creativecommons.org/licenses/by/3.0/

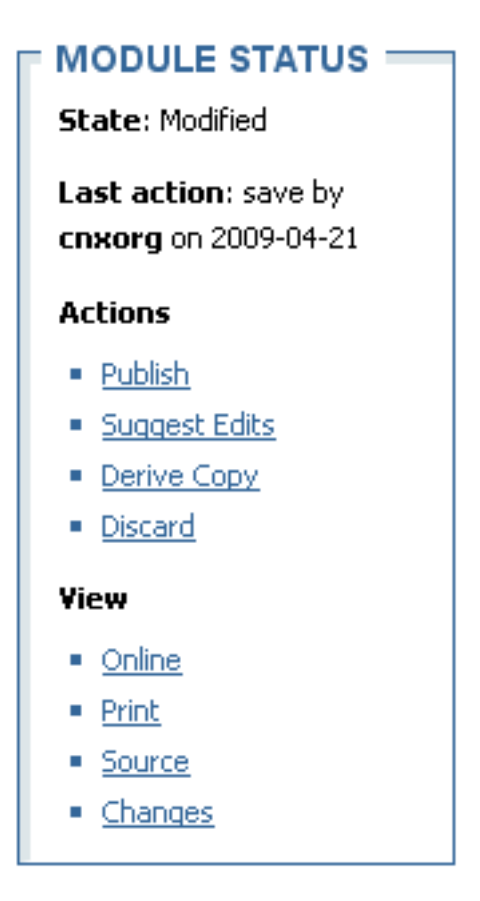

Figure 1: The Module Status portlet.

#### 1 Previewing Modules (Online)

To view a module online, use the following steps:

- 1. Click on the "Preview" tab. The "Preview" screen displays.
- 2. Click the Online Preview link. This displays an on-line version of the module that is similar to the on-line display of the published module. The difference between the preview and the published versions is that the preview cannot display certain porlets (like the Recently Viewed<sup>1</sup> portlet). Review the module content and verify that it appears as you intended it to display.
- 3. Use your browser's Back function to return to the "Preview" screen.

### 2 Previewing Modules (PDF)

The print version of a module is formatted differently than the online version. This difference is necessary because of the differences in the online and printed media. To view a print version of the module, use the following steps:

 $1"MyCNX$  Dashboard": Section Recently Viewed <http://cnx.org/content/m10885/latest/#recentlyviewed-section>

- 1. Click on the "Preview" tab. The "Preview" screen displays.
- 2. Click the Print Preview link. An "Opening index.pdf" dialog box appears.
- 3. Verify that the option to open the file with a PDF viewing application is selected and click OK. The print version of the module displays.
- 4. Review the module display and verify that text and figures display as you intended them to display.
- 5. You can print this PDF file using your PDF viewer's file/print option.
- 6. Close the PDF viewing application.

#### 3 Viewing Change Summary

When editing an existing module, you can view a summary of the differences between the last published version of the module and the version you are currently editing. Click the Changes link to view the change summary (Figure 2). This option is useful when you checked out a module some time ago and do not remember what changes you made to it.

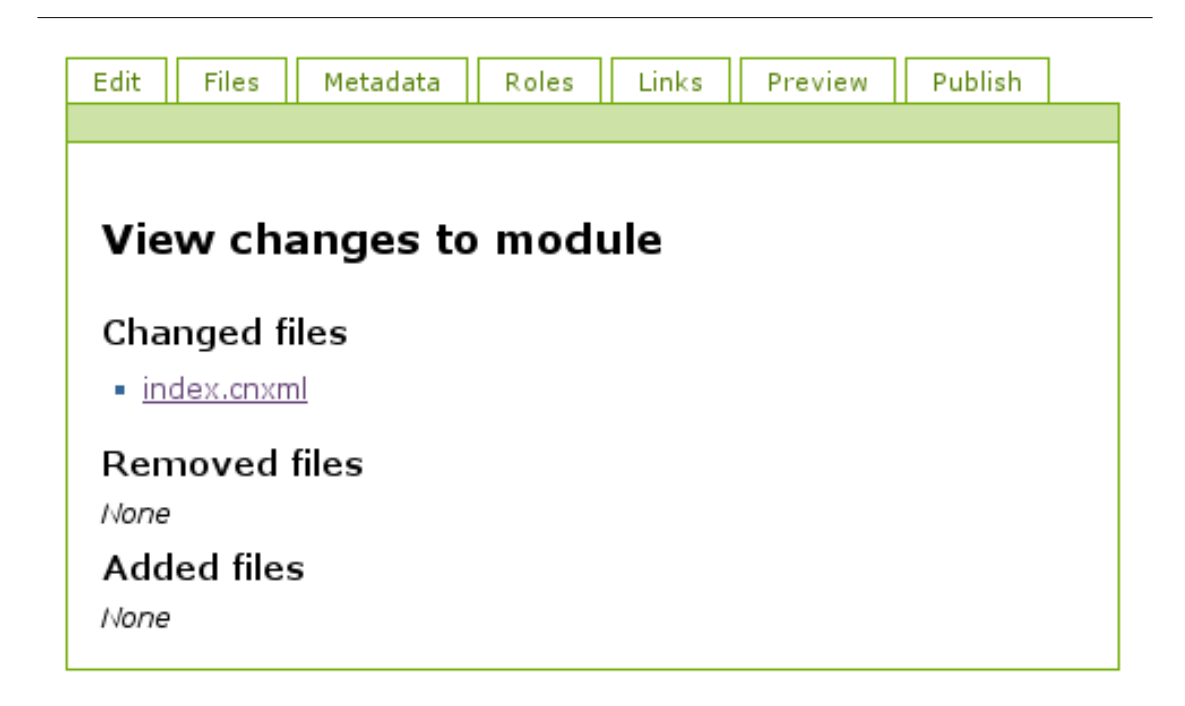

Figure 2: The "Changes to module" summary.

The "Changes to module" summary lists changes to the module, including role assignments and the names of any files that were changed, files that were added, and files that were removed. Click on a file name to display a brief description of the changes.

Clicking on the index.cnxml link will display the CNXML markup (Figure 3) of the module. Lines of markup which have been removed or the "before" version of altered lines are shown with a minus sign in the left margin. Lines which have been added or the "after" version of altered lines are shown with a plus sign in the left margin.

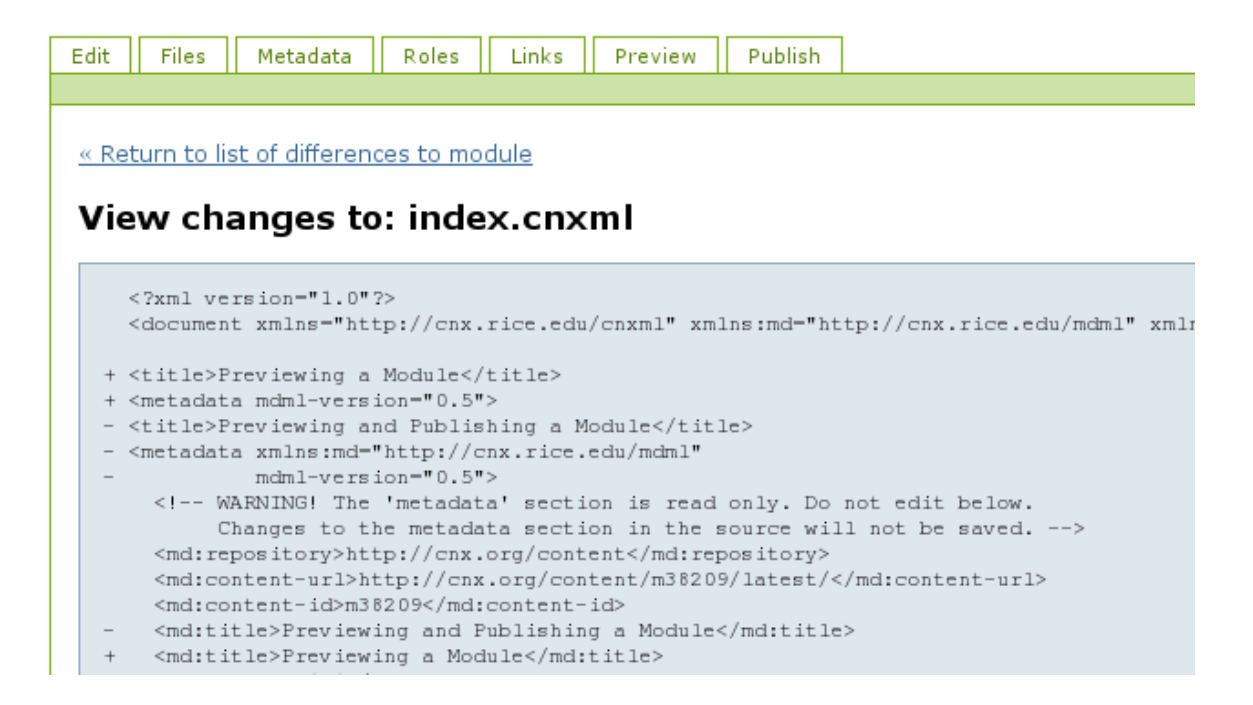

Figure 3: An example of the "diff" log, showing the changes in index.cnxml.

#### 4 Previewing the code source

Occasionally it may be convenient to view the markup source for a module. To view the source of the module, click the Source link under the "View" heading in the "Module Status" sidebar. The most recent markup source that has been saved displays with line numbers.

NOTE: This feature is useful when you are trying to find a markup error.

#### 5 Discarding Your Changes

The situation may arise in which you wish to return a module that you are editing back to its original state: the state in which it was before you began editing it. To do this, click the Discard link under the "Actions" heading in the "Module Status" sidebar.

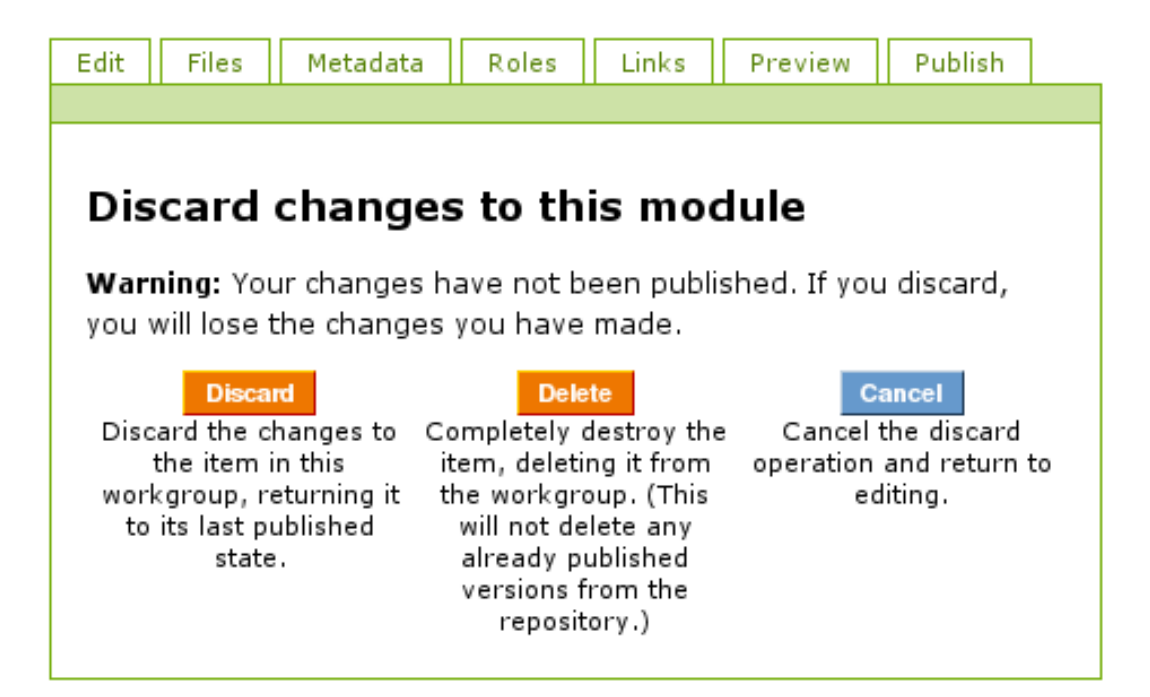

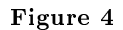

Discard: The module will revert back to the state it was in when you checked it out. If the module is new and has never been published, you will lose all the content you entered and the module will be blank. Delete: This button removes the module from your current work area but does not remove it from the

repository. Once published, a module remains in the Connexions repository.

Cancel: This button will return you to the screen you just left.